## Tutorial SIGAA Fluxo: Submissão de propostas aos editais de Iniciação Científica Perfil: Técnicos-administrativos http://sigaa.ufla.br/

## 1. Submissão de propostas de iniciação científica

Solicitar cota em Edital: Plano de Trabalho > Solicitar Cota em Edital.

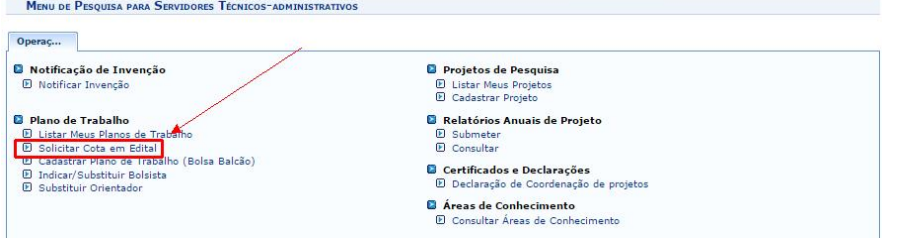

● Seleção do edital: Nome do Edital> clicar na seta verde  $($  ♦ ).

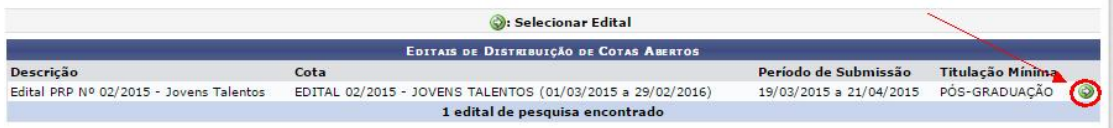

Atenção: caso o proponente não coordene projeto com período de execução igual ou superior à vigência do Edital de IC, ao clicar na seta verde ( $\bullet$ ) o SIGAA apresentará a mensagem abaixo, nesta situação o proponente deverá cadastrar um novo projeto ou editar um projeto já existente. Tutorial de submissão e edição de projeto disponível em http://www.prp.ufla.br/sigaa-modulopesquisa/.

Você não coordena projetos passíveis de solicitação de cotas para o edital selecionado. Cadastre um novo projeto de pesquisa.

 Seleção do projeto: o sistema listará todos os projetos sob coordenação do usuário e com período de execução igual ou superior à vigência da iniciação científica.

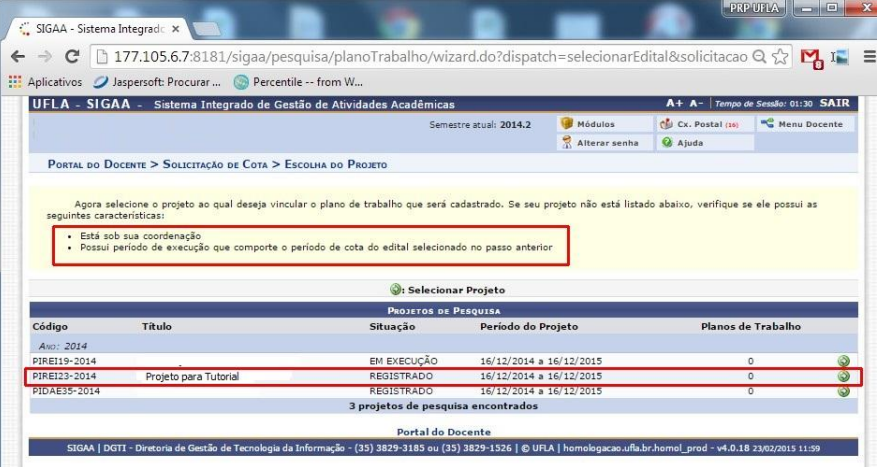

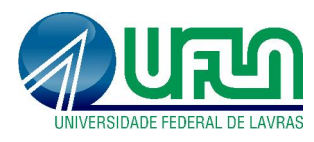

Tutorial SIGAA Fluxo: Submissão de propostas aos editais de Iniciação Científica Perfil: Técnicos-administrativos http://sigaa.ufla.br/

 Dados do plano de trabalho: preencher todos os campos e na última etapa clicar em "Confirmar". Os campos marcados com são de preenchimento obrigatório.

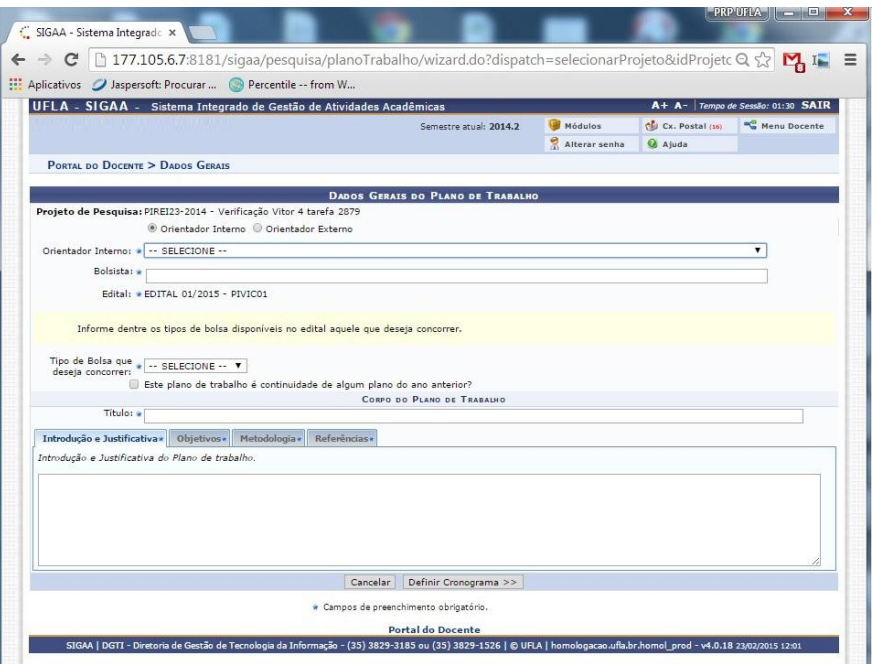

Aviso de submissão da proposta com sucesso:

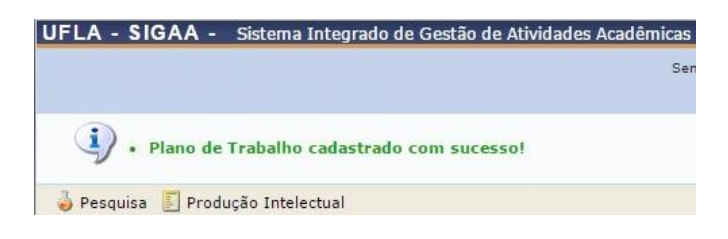

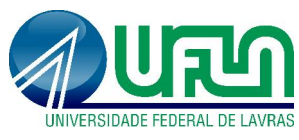

Tutorial SIGAA Fluxo: Submissão de propostas aos editais de Iniciação Científica Perfil: Técnicos-administrativos http://sigaa.ufla.br/

## 2. Contato para dúvidas e suporte

Dúvidas sobre a utilização do sistema - ramal DGTI: 2169. Dúvidas sobre o acompanhamento da proposta de IC - ramal PRP: 1127.